## WebEx Training Interface for Students

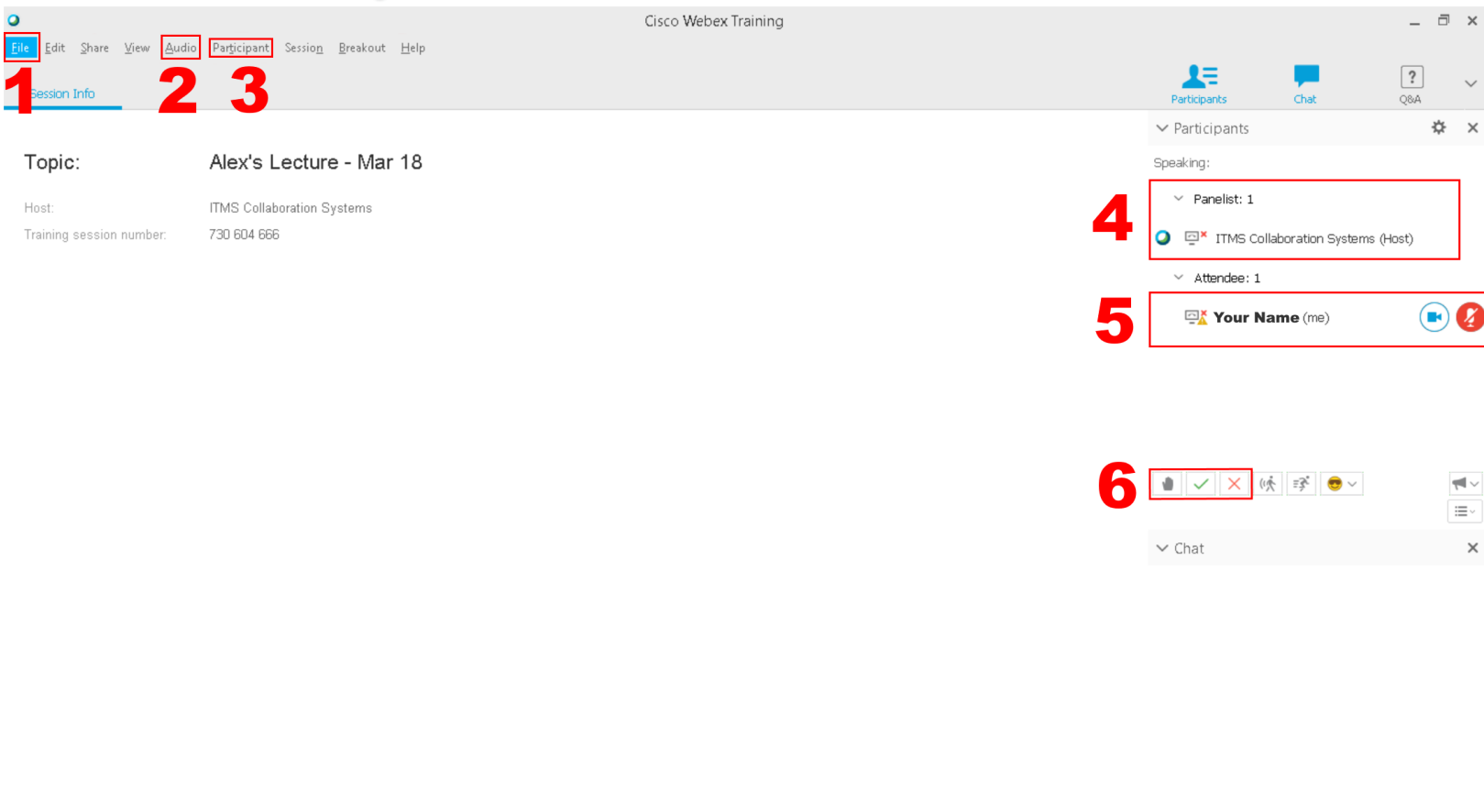

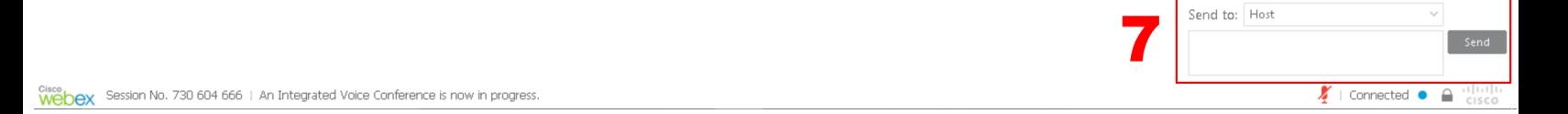

- 1. **File** use "Leave Training Session" to exit the session and close WebEx Training
- 2. **Audio**  click "Speaker/Microphone Audio Test…" to ensure audio devices are working properly
- 3. **Participant**  Use "Mute" and "Unmute" if you have to speak or not (Only if lecturer has granted microphone privileges to students)
- 4. **Panelist** –Name(s) of lecturer/presenter/TA
- 5. **Attendee** –Names of those attending the session
- 6. **Interactive Feature**
	- a. **Raise Hand** Beeps the lecturer and indicates your hand is raised
	- b. **Yes/No** Use the check (yes) and x (no) to respond to general questions from the lecturer
- 7. **Chat –** Select "Send to" to choose who (Prof., TA, Presenter, etc) you want to message.